## विद्यार्थियों द्वारा ऑनलाईन पोर्टल के माध्यम से छात्रवृति के लिए आवेदन करते समय उठाए जाने वाले कदम

विद्यार्थियों को छात्रवृतियों हेतू आनलाईन आवेदन पत्र करते समय निम्न दस्तावेज/सूचनाऐं तैयार रखना आवश्यक होगा –

- भामाशाह आई डी अथवा भामाशाह पंजीकरण संख्या मय रसीद
- आधार संख्या अथवा आधार पंजीकरण संख्या मय रसीद
- स्वयं के बैंक खाते की जानकारी बैंक खाता संख्या, आई.एफ.एस.सी. कोड, एम.आई.सी. आर. कोड, बैंक शाखा
- शैक्षणिक संस्थान का नाम जहां विद्यार्थी अध्ययनरत है।
- पाठयक्रम का नाम जिसमें विद्यार्थी अध्ययनरत है।
- वर्तमान शैक्षणिक सत्र में प्रवेश का दिनांक
- मदवार फीस की रसीद संख्या. दिनांक एवं मदवार राशि का विवरण

## एसएसओ प्रोफाइल अपडेट की प्रक्रिया

- विद्यार्थियों द्वारा अपना छात्रवृति प्रोफाइल पंजीकृत करने से पूर्व अपना एसएसओ आईडी प्रोफाइल अपडेट करना आवश्यक होगा।
- इसमें विद्यार्थियों को अपना जन्म दिनांक, मोबाईल नम्बर, भामाशाह आईडी, आधार नम्बर आदि सूचना आवश्यक रूप से अंकित करनी होगी।
- इसके अभाव में विद्यार्थी अपनी छात्रवृति प्रोफाइल पंजीकृत नहीं कर पाएगें।
- एसएसओ आईडी प्रोफाइल एवं छात्रवृति प्रोफाइल विद्यार्थियों को केवल एक बार ही तैयार करनी होगी, इसके आधार पर ही विद्यार्थियों द्वारा आगामी वर्षों में छात्रवृति अथवा एसएसओ पोर्टल के माध्यम से संचालित राज्य सरकार की अन्य योजनाओं हेतु आवेदन कर सकेगें।

## आवेदन की प्रक्रिया

- सर्वप्रथम विद्यार्थी छात्रवृत्ति आवेदन करने हेतू अपना पंजीकरण करेगा।
- छात्र को User ID and Password जारी हो जायेगा (जिससे वह भविष्य में कभी भी अपने आवेदन की स्थिति जान सकेगा व आगे भी किसी पाठ्यक्रम में छात्रवृत्ति हेतू आवेदन कर सकेगा।
- तत्पश्चात विद्यार्थी ऑनलाईन आवेदन करेगा, जिसमें समस्त आवश्यक जानकारी अनिवार्य रूप से भरनी होगी।
- विद्यार्थी द्वारा समस्त आवश्यक दस्तावेज ऑनलाइन छात्रवृति पोर्टल पर अपलोड किये जाना अनिवार्य होगा।
- समस्त आवश्यक जानकारी अपडेट करने एवं दस्तावेज ऑनलाईन अपलोड करने के पश्चात् विद्यार्थी द्वारा आवेदन पत्र लॉक / सेव किया जाना अनिवार्य है।
- यदि विद्यार्थियों को अपने शैक्षणिक संस्थान का नाम पोर्टल पर दिखाई नहीं देता ईे तो उन्हें सर्वप्रथम अपने शैक्षणिक संस्थान में सम्पर्क कर उन्हें पोर्टल पर पंजीकरण के लिए निवेदन करना होगा।

# ऑनलाइन कॉलरशप फॉम भरने हेतु दशा नदश

सर्वप्रथम http:\\hte.rajasthan.gov.in वेबसाइट खोलें एवं Online Scholarship लिंक पर क्लिक करें, तदुपरान्त अपना SSO\_ID बनाने हेत् Bhamashah/Aadhaar ID दवारा Register करें

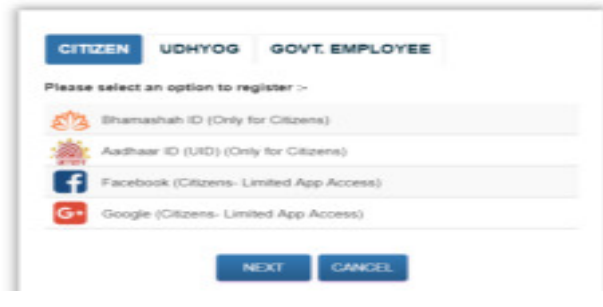

Register होने के उपरान्त CITIZEN APP में SCHOLARSHIP आइकॉन पर क्लिक करें

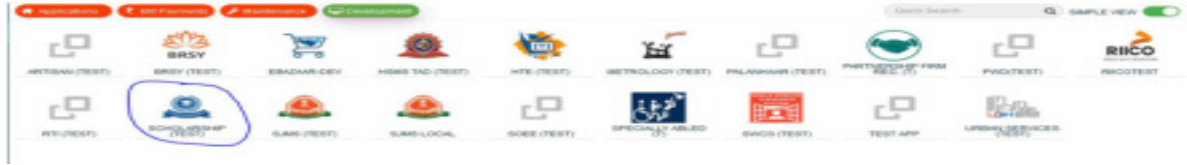

### Student के रूप में रजिस्टर होकर अपने नाम का चयन करें

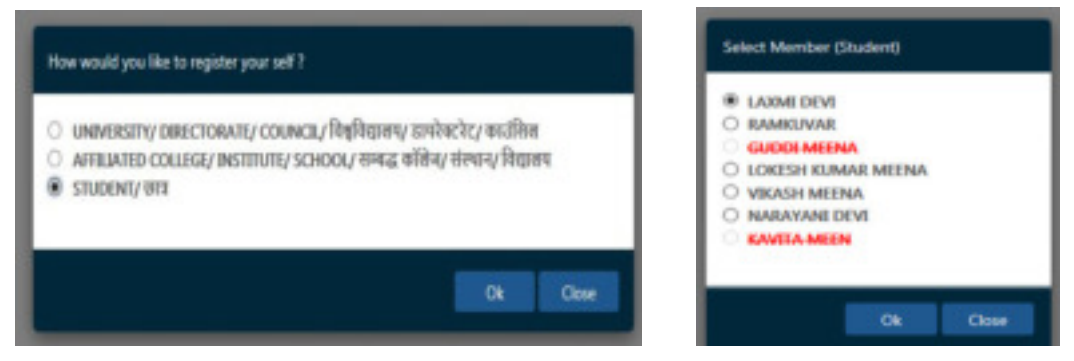

तत्पश्चात अपनी प्रोफाइल अपडेट करें तथा सम्बंधित डॉक्यूमेंट अपलोड कर सेव करें

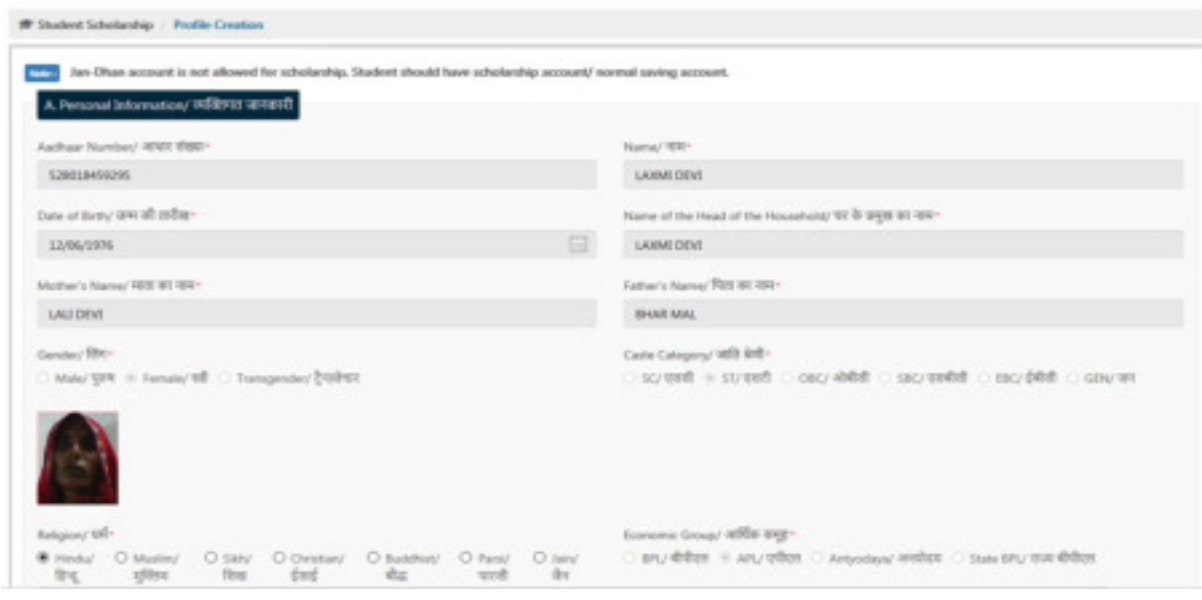

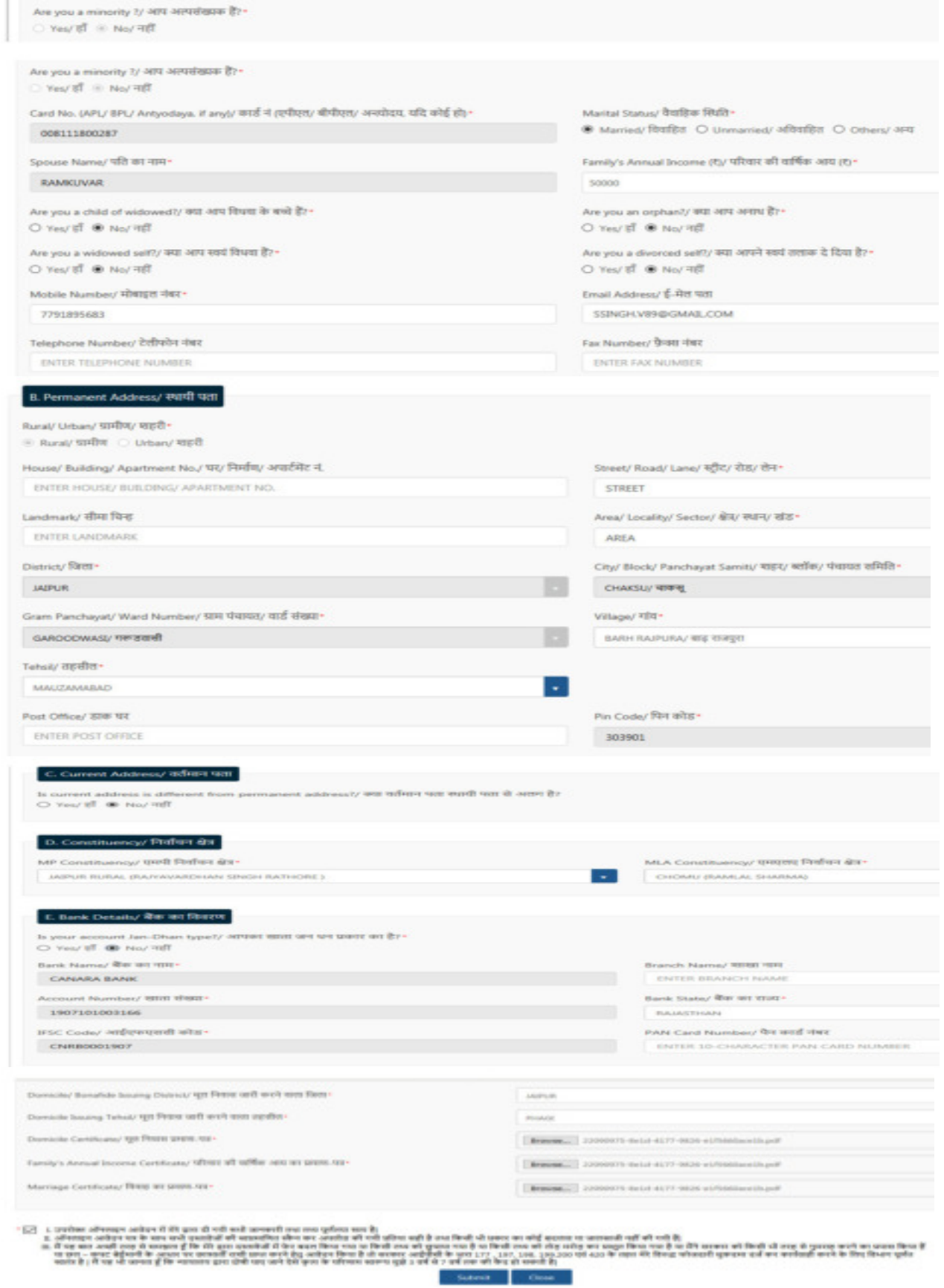

#### Information

Your profile has been created successfully.<br>You may now submit the scholarship<br>application.

Close

अपनी प्रोफाइल अपडेट करने के उपरांत स्कॉलरशिप का चयन कर फॉर्म भरें एवं आवश्यक दस्तावेज अपलोड करे

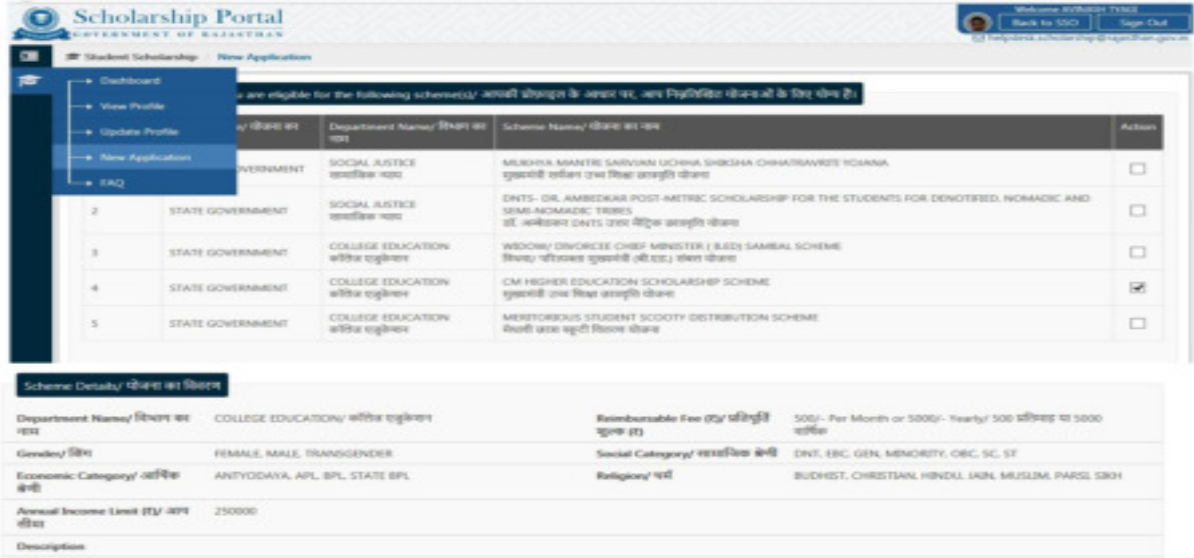

 $\bigcap$  6x4 to 550

### Scholarship Portal

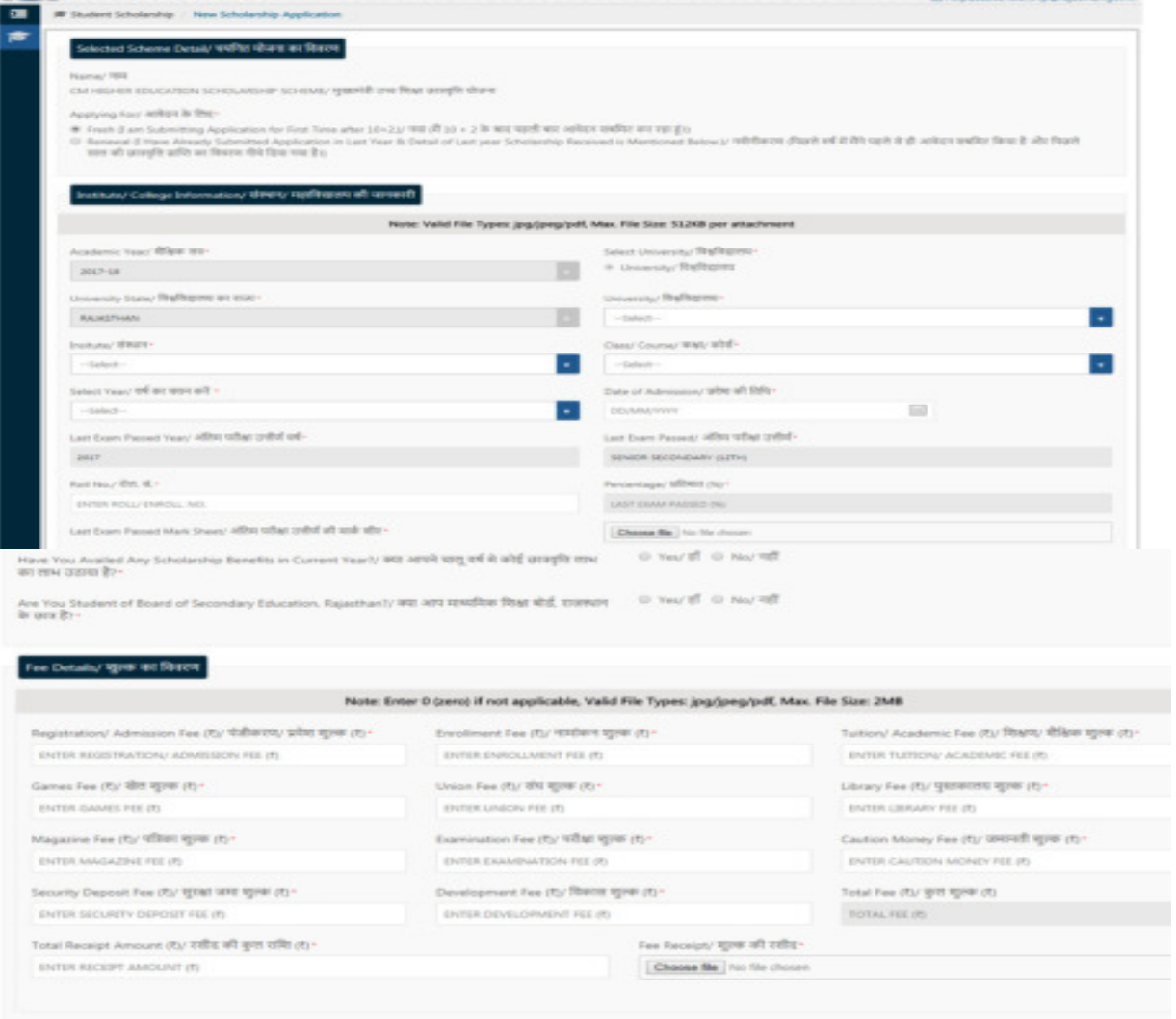

स्टेड कर प्रस्तुत किया गया है या देने व<br>199,200 एवं 420 के लाल मेरे विजन स्तार को किसी भी तरह से गुस्साह करने का प्रयास<br>'कोजरानी गुरूरमा राजें कर कार्यवाही करने के लिए

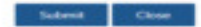

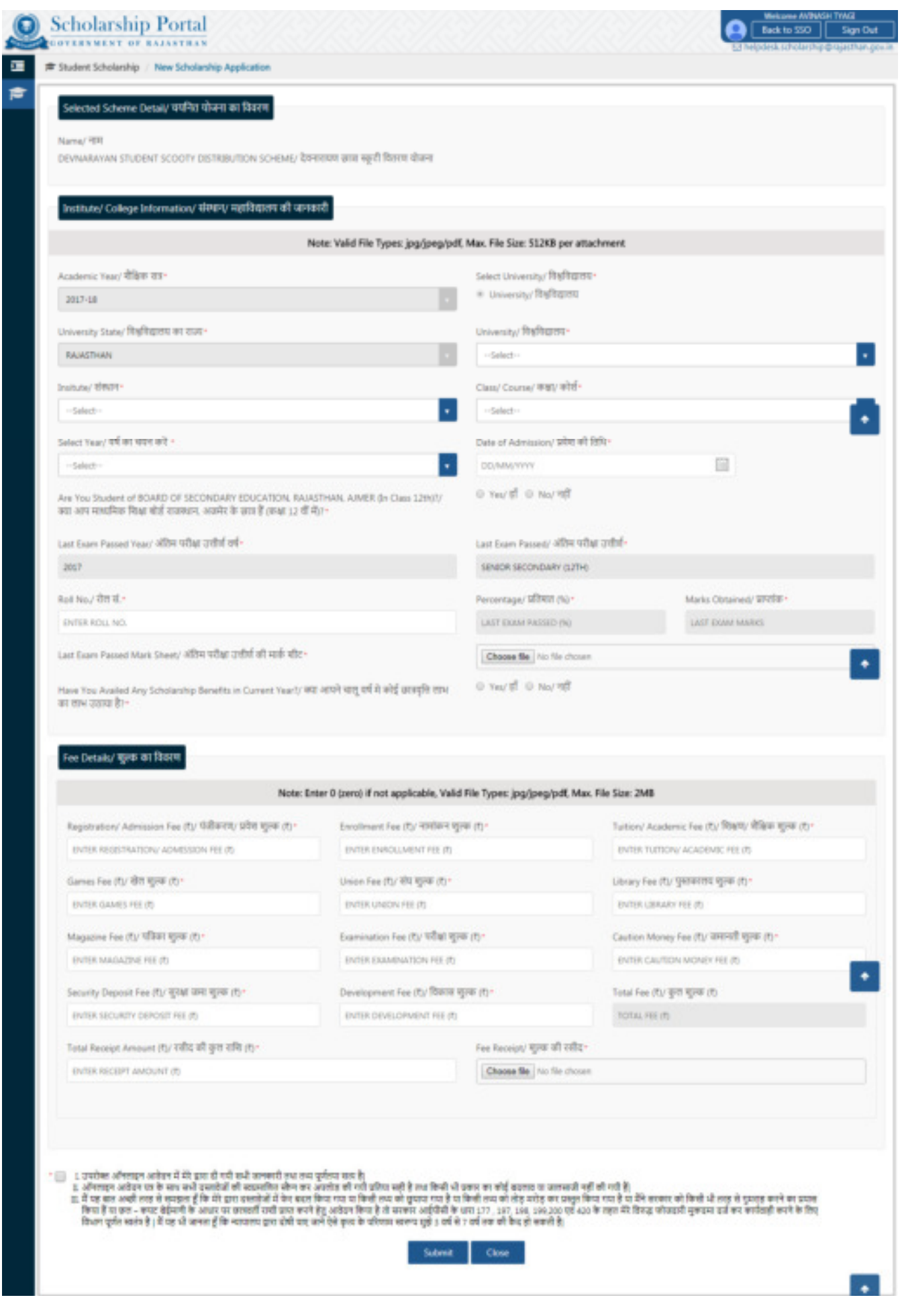

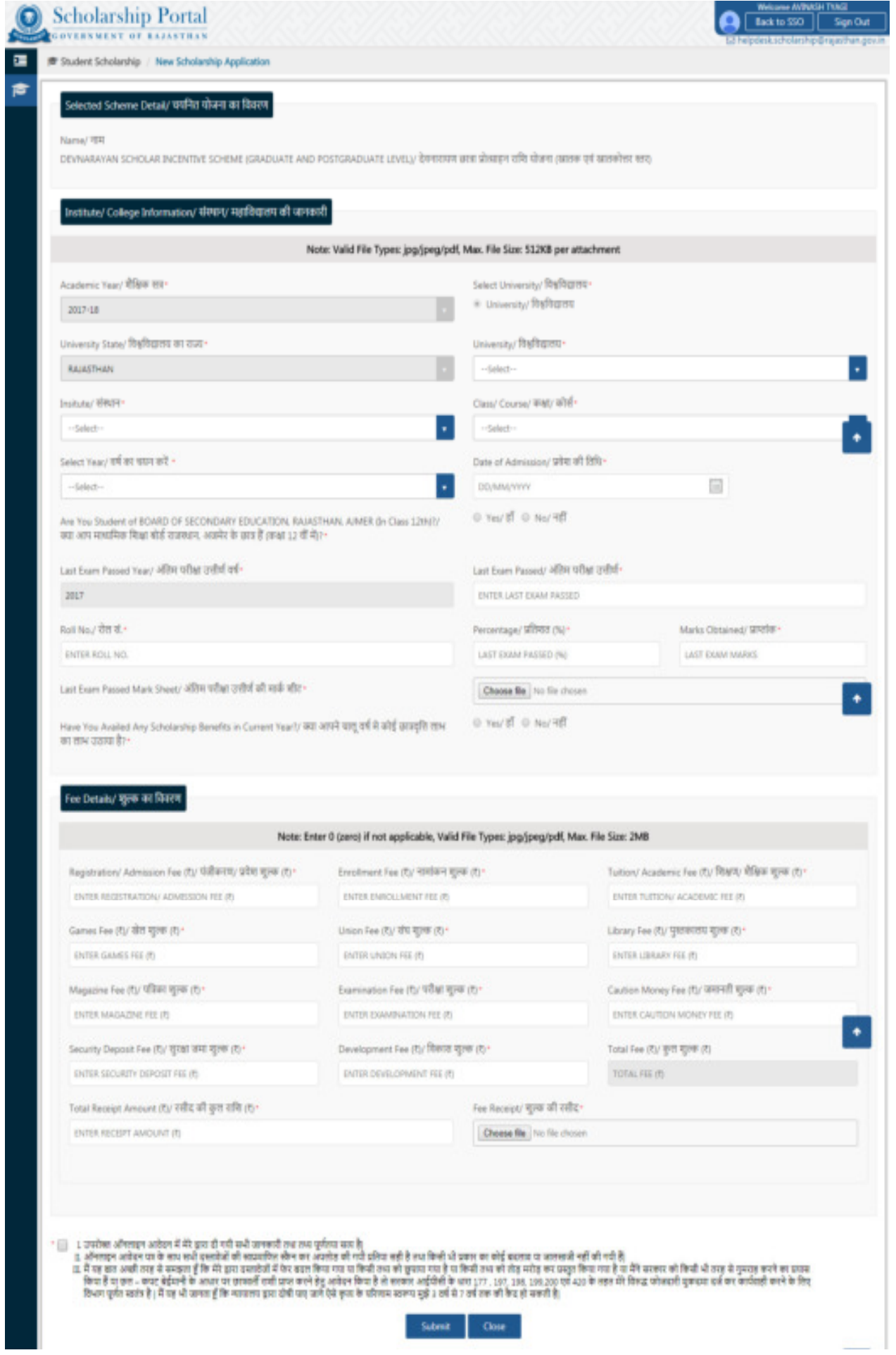